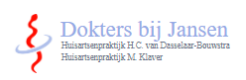

Uw POH-S of huisarts meldt u aan voor Uw Zorg Online. U ontvangt dan een e-mail van [no-reply@uwzorgonline.nl](mailto:no-reply@uwzorgonline.nl). Klik in de e-mail op "Verifieer nu uw account".

Account verifiëren patiëntenomgeving Huisartsenpraktijk M. Klaver Uw Zorg Online <no-reply@uwzorgonline.nl> **UO** Aan: U Account verifiëren patiëntenomgeving Beste T. Test, Huisartsenpraktijk M. Klaver heeft een account voor u aangem Verifieer nu uw account Dit account komt te vervallen indien deze niet binnen 48 uur ge Vriendelijke groeten, Huisartsenpraktijk M. Klaver https://mklaver.uwzorgonline.nl ------------------------------------------------------------------------------------

U komt dan op de website van Uw Zorg Online. Daarnaast ontvangt u op uw telefoonnummer een code van zes cijfers. Vul deze in op de website en klik op "Volgende".

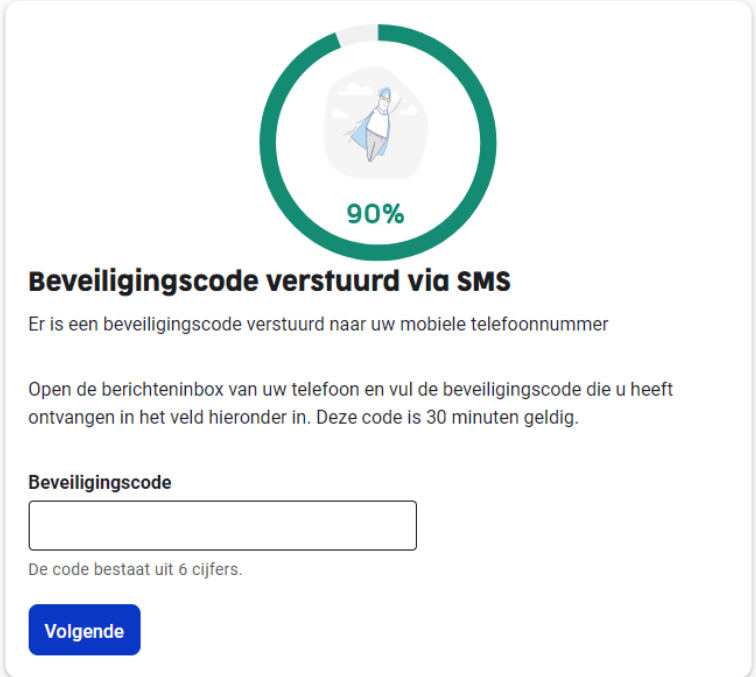

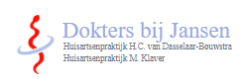

Maak een wachtwoord aan dat u goed kan onthouden én voldoet aan de voorwaarden en klik op "Wachtwoord opslaan".

Verificatiecode

Wachtwoord

Afronden

------------------------------------------------------------------------------------

## Nieuw wachtwoord instellen

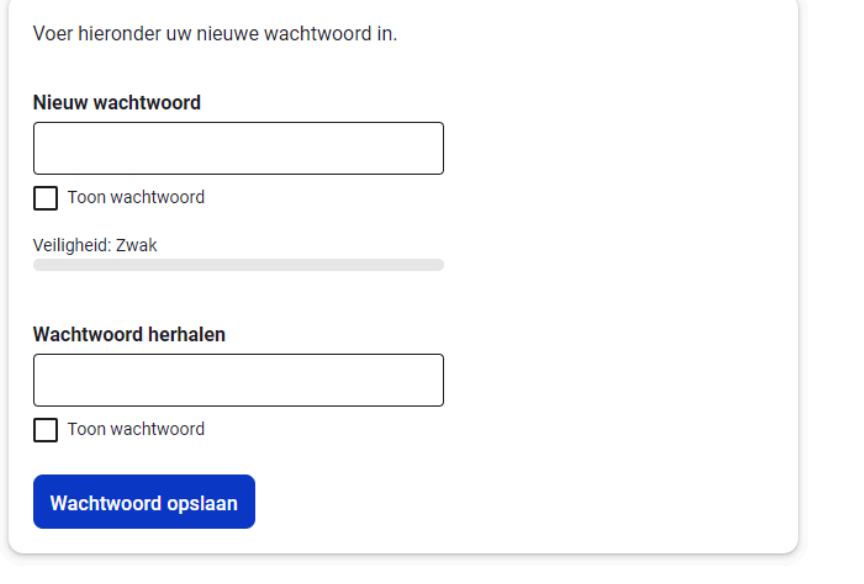

## Gefeliciteerd! Uw account is aangemaakt.

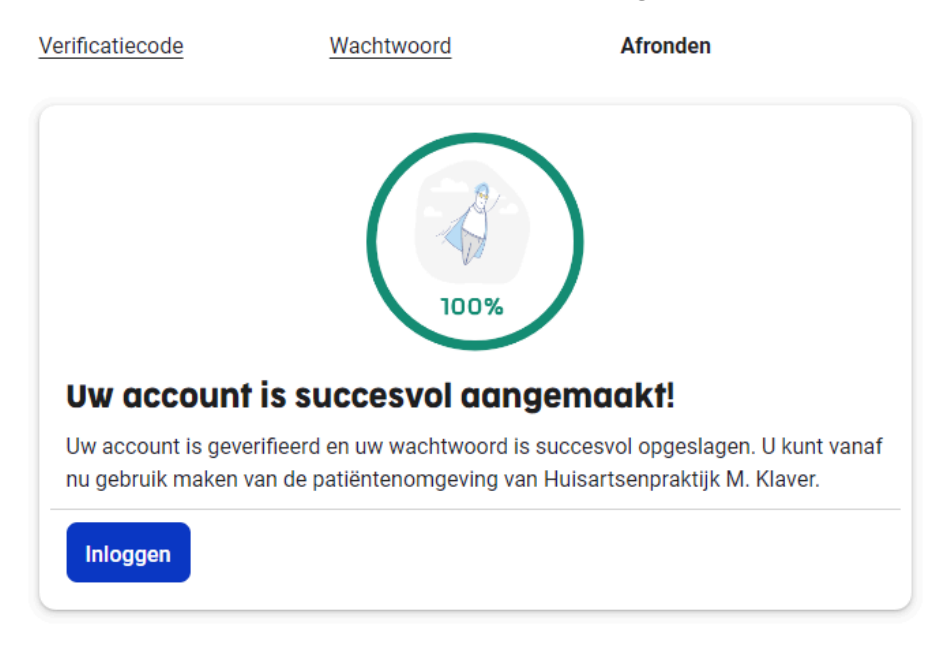

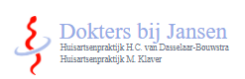

Om in te loggen gaat u naar de website [www.doktersbijjansen.com](http://www.doktersbijjansen.com).

## Klik op de button van uw huisarts

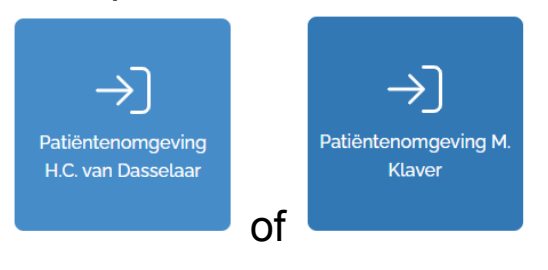

## Klik op de button Inloggen

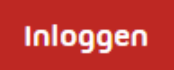

Log in met DigiD óf uw e-mailadres en uw wachtwoord (dat u eerder heeft opgegeven bij het aanmaken van uw account)

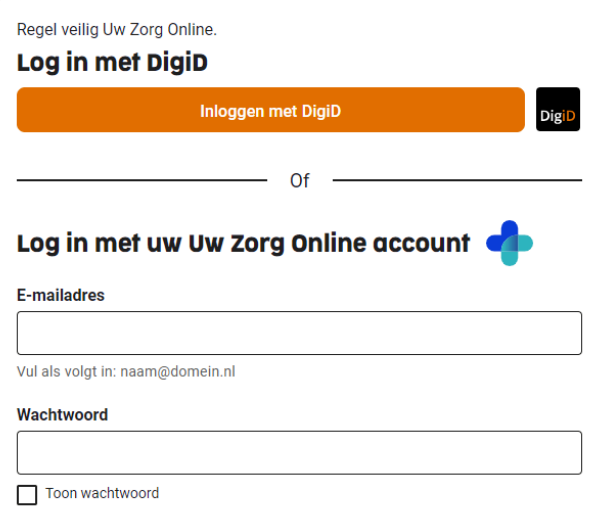